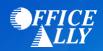

## MEDICAID WEST VIRGINIA (MCDWV) ERA ENROLLMENT INSTRUCTIONS

## WHAT FORM(S) SHOULD I DO?

- ERA Enrollment is done online through Medicaid WV online WV TPA Trading Partner Account
- Link for New Providers to enroll can be found here
- Providers that already have an account need to login <u>here</u>
- For detailed instructions, see the <u>Account Registration User Guide</u>
  - o Detailed instructions for having Office Ally receive your ERAs starts on page 20 of 35. (*Note: You must be signed in and have access under your account to update this.*)
  - Click on Account Maintenance>Manage Providers.
  - Select EDIT ERA out from the Group you need to update, if you have more than one.
  - o Scroll down to **Preference for Aggregation of Remittance Data** and select either your Tax ID or NPI.
  - Download PDF is referring to your Remits/EOBs. Yes means they will be available on the portal and
     No means they will be mailed to you.
  - Select Generate 835 to choose Office Ally (TPA WVTPID002100).
  - o Skip over **Reason for Submission**.
  - Enter the Authorized Signature's name in the Electronic Signature box. The Authorized name will be highlighted above; it must be the same to proceed.
  - The last box is the date. Select the date you're updating this information as it cannot be for any past or future dates.
  - o The update is effective immediately and takes effect on your next billing cycle.
  - To confirm your selection went through, go back to Manage Providers under Account Maintenance. You should see Office Ally in the 835 box.
- For further assistance with this enrollment process, you can contact Medicaid at (888) 483-0793 option 2, enter your NPI and select option 6.